# **AKTUALIZACE NASTAVENÍ DPH POKLADEN STANDARD a LYNX**

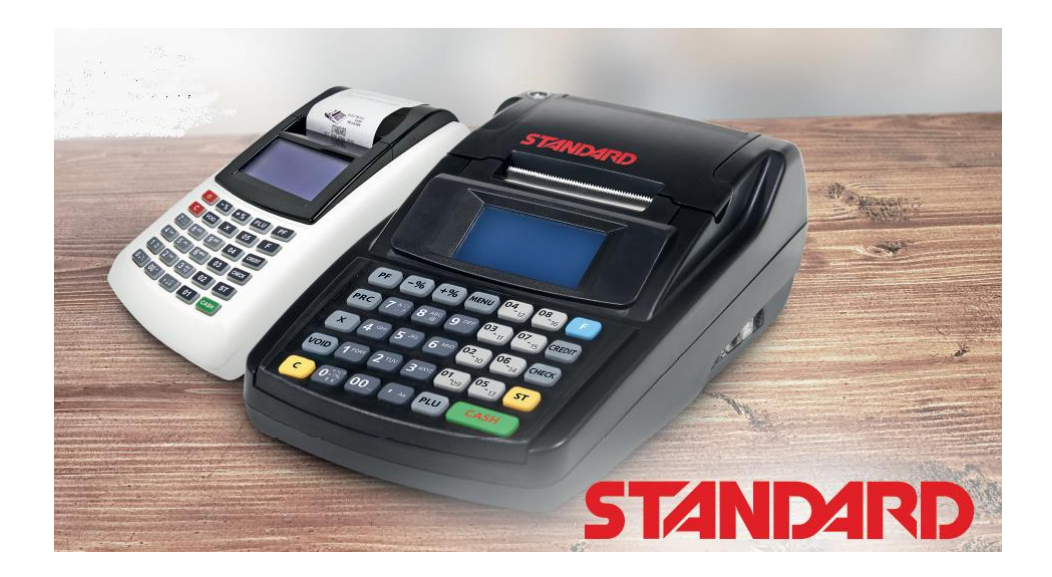

Verze 1.101, 2023/12

### Obsah

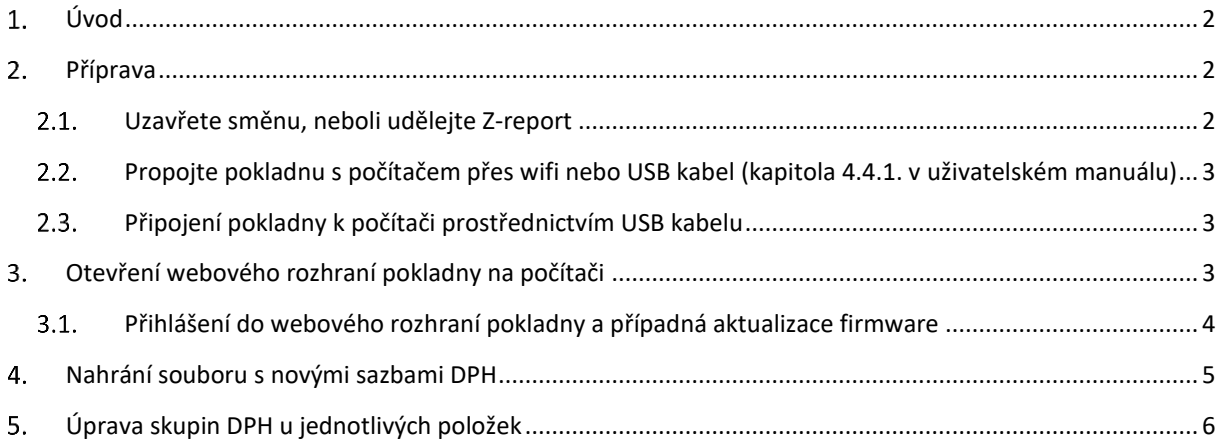

### <span id="page-1-0"></span>1. Úvod

Příručky najdete v aktuálních verzích ke stažení na**:** <http://www.pokladnapodnikatele.cz/dokumenty>

Pro aktualizaci sazeb DPH je třeba nahrát do pokladny soubor s novými sazbami, a případně upravit u jednotlivých položek jejich zařazení v případě, že máte v pokladně nastavené konkrétní zbožové položky a markujete je. Pokud máte například konkrétní položku zařazenou do skupiny DPH 3 (tj. 10%) a bude nově prodávána v sazbě 12% (skupina DPH 2) nebo v sazbě 21% (skupina DPH 1) musíte nastavit jinou daňovou skupinu. Pokud však položka zůstává s 21% nebo se z 15% snižuje na 12%, nemusíte měnit nic, protože skupina DPH 1 zůstává se sazbou 21% a skupina DPH 2 se jen upravuje z 15% na 12%.

Změnu zařazení jednotlivých položek udělejte přes webové rozhraní, viz níže kapitola 5.

Pokud pokladnu používáte jako "kalkulačku" a máte nastavená tlačítka pro markování cen v jednotlivých sazbách, bude po aktualizaci tlačítko pro 21% markovat i nadále 21%, tlačítko nastavené na 15% bude markovat 12% a tlačítko nastavené na 10% bude po aktualizaci markovat položky s 0%.

Samotnou aktualizaci sazeb provedete tak, že se přihlásíte na počítači k webovému portálu poklady, stáhnete si od nás ze stránky ZIP soubor s názvem "DPH2024.zip" a nahrajete ho do pokladny prostřednictvím webového rozhraní. **Níže je popsán postup.**

### <span id="page-1-1"></span>2. Příprava

RYCHLÁ VOLBA

7PF1

Počítač (PC/Apple) případně tablet nebo telefon. Ideální je na počítači použití webového prohlížeč Chrome. Propojení s počítačem umožní pohodlnější nastavení než přes tlačítka pokladny. Není třeba ani wifi nebo připojení na internet. Stačí Vám i jen USB kabel s mini USB. Pokud kabel nemáte bude třeba připojit pokladnu na stejnou wifi jako počítač. Při propojení přes wifi je možné pokladnu nastavovat i přes telefon nebo tablet.

#### <span id="page-1-2"></span>2.1. Uzavřete směnu, neboli udělejte Z-report

Směna je otevřená v případě, že vedle piktogramu baterky v pravém horním rohu displeje, svítí písmeno Z. Přejdete do menu RYCHLÁ VOLBA stiskem dvakrát po sobě tlačítka [F][F]. Stiskněte pak tlačítko [4] a [CASH] zadáte heslo (továrně nastavené je 555555) a potvrdíte dalším stiskem [CASH].

2-REPORT

HESLO \*\*\*\*\*\*

#### <span id="page-2-0"></span> $2.2.$ Propojte pokladnu s počítačem přes wifi nebo USB kabel (kapitola 4.4.1. v uživatelském manuálu)

Jednodušší je použít USB kabel s mini USB (viz následující podkapitola).

Z hlavního menu zvolte záložku 3 PROGRAMOVÁNÍ (buď opakovaným stiskem klávesy [+%], nebo stiskem čísla 3 a potvrzením tlačítkem [CASH]) zadejte heslo, které je továrně nastaveno na 555555.

Dalším stiskem čísla 4 se na displeji objeví 4 WIFI (čtvrtá záložka v menu PROGRAMOVÁNÍ). V záložce č. 0 se wifi v pokladně může deaktivovat nebo aktivovat (0/1) a síť dále ručně nastavit včetně detailních parametrů.

Přes záložku 1 VYHLEDAT SÍŤ a potvrzením [CASH] pokladna vyhledá dostupné sítě a zobrazí jejich počet.

Pokud stisknete opět [CASH] zobrazí se na displeji jméno první nalezené dostupné sítě. Postupným stiskem klávesy [+%], pro horizontální pohyb mezi možnostmi, nejdete WIFI síť, kterou chcete použít. Potvrďte pomocí [CASH] a zadejte heslo a [CASH]

Potřebujeme-li psát malými písmeny, stisknete klávesu [ , ] . Když napíšete špatný znak, můžete ho smazat tlačítkem [VOID]. Číslo napíšete podržením klávesy s číslem. Po napsání hesla potvrďte [CASH]. **Pro připojení je třeba pokladnu restartovat**. Po restartu se pokladna připojí na síť a indikuje sílu signálu obrázkem na horní části displeje. ■■■■■

Pokud se pokladna k routeru nepřipojí, tak to pokladna indikuje přeškrtnutým kolečkem vedle indikátoru zapnutého wifi modulu. Pokud uprostřed horní části displeje problikává písmenko P, tak jste nenapsali správně heslo.

<span id="page-2-1"></span> $2.3.$ Připojení pokladny k počítači prostřednictvím USB kabelu Pokud máte k dispozici mini USB kabel připojte pokladnu k PC pomocí mini USB kabelu. Zapněte pokladnu. Propojte počítač a pokladnu. Stejně jako u připojení přes wifi použijete IP adresu, kterou v tomto případě přiděluje počítač.

V případě černých pokladen Standard Black se používá konektor USB A-B (používá se u kancelářských tiskáren)

### <span id="page-2-2"></span>3. Otevření webového rozhraní pokladny na počítači

Pokud máte pokladnu spárovanou s počítačem, nesvítí na displeji pokladny pod horním okrajem vlevo přeškrtnuté kolečko. Do webového prohlížeče zadejte do horního řádku IP adresu pokladny (různá až trojciferná čísla oddělená tečkami). IP adresu zjistíte tak, že přejdete do menu RYCHLÁ VOLBA stiskem dvakrát po sobě tlačítka [F][F] Stiskněte pak tlačítko [6] a [CASH] a pokladna Vám IP adresu zobrazí (jako na snímku displeje níže). Na horním řádku se zobrazí IP adresa pokud je pokladna připojená k počítači přes USB kabel (pokud ne, tak nuly) a na spodním řádku pokud je připojena přes wifi. Pokud spojení není navázáno budou se zobrazovat nuly. Číslo z displeje (horní nebo dolní) vepište do řádku kam běžně píšete webovou adresu.

Dodržte tečky mezi čísly. Pokud zobrazená IP adresa zhasne, a nestihnete adresu přečíst a zapamatovat nebo přepsat do prohlížeče, tak postup opakujte: přejděte přes [F][F]do RYCHLÉ VOBLY stiskněte [6] а [CASH]

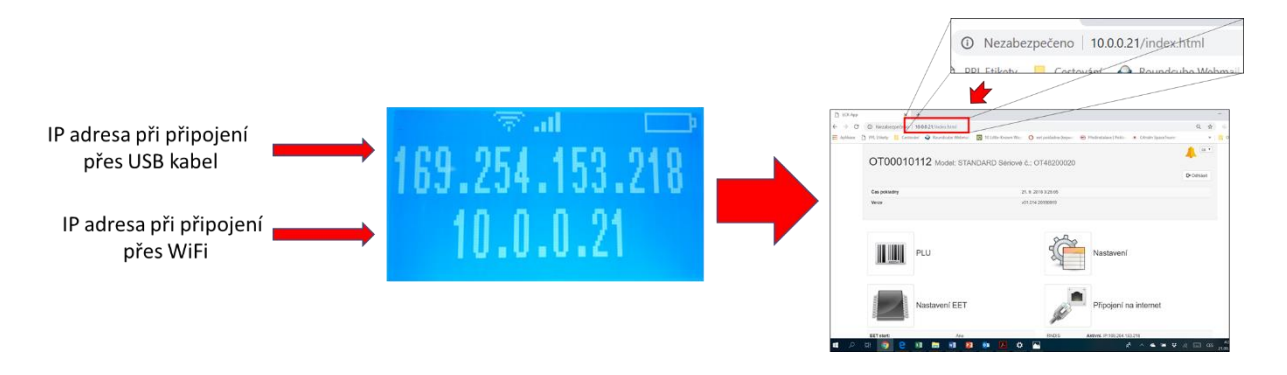

Pokud se Vám stránka nenačítá, zkuste ještě jednou obnovit zobrazení stránky (na PC stiskněte za pomoci klávesy fn+F5 (F5 najdete v horní řadě kláves na Vašem PC). Další možností je použít okno prohlížeče v anonymním režimu zobrazení.

#### <span id="page-3-0"></span> $3.1.$ Přihlášení do webového rozhraní pokladny a případná aktualizace firmware

Do webového rozhraní pokladny se přihlašujete přes Uživatelské jméno **admin** a heslo shodné s heslem, které jste si zvolili na pokladně jako heslo pro vstup do PROGRAMOVÁNÍ. Původní, továrně nastavené je **555555**. Pokud máte hesla vypnutá a do PROGRAMOVÁNÍ na pokladně vatupujete bez hesla, pak zde jako heslo uvedete prostou nulu.

V horní části obrazovky na počítači je řádek zobrazující verzi firmware v pokladně. **Aktuálně nejnovější verze firmware má číslo v01.101 Pokud je tam verze starší s nižším číslem můžete udělat aktualizaci.** 

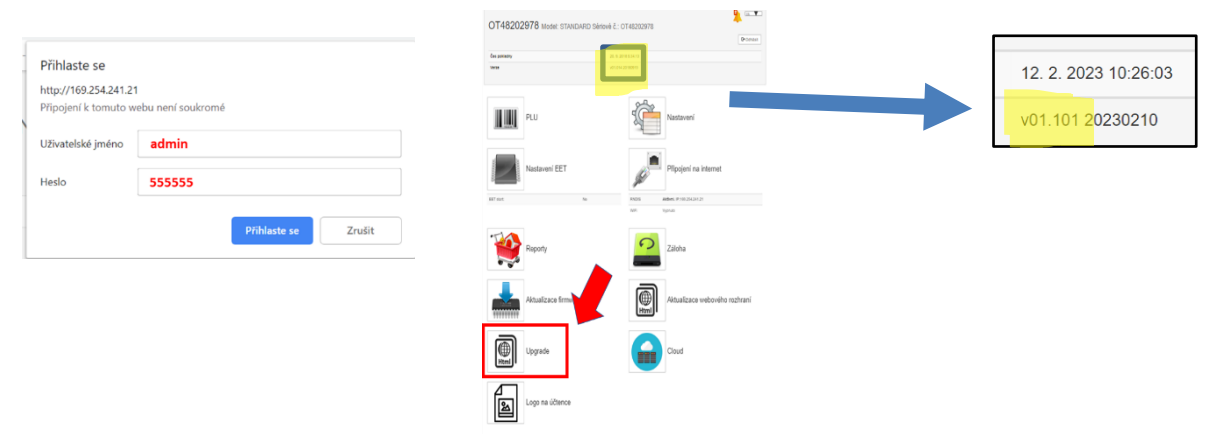

**Podrobněji je aktualizace popsána v instalačním manuálu kapitola 2.10.**

#### <span id="page-4-0"></span>Nahrání souboru s novými sazbami DPH

South

Pro kompletní odstranění sazeb 10% a 15% a nahrání sazby 12% si stáhnete z našich stránek do vašeho počítače soubor "**DPH2024.zip"** Tento soubor je také přiložen přímo zde v textu níže (přes ctrl+C -> ctrl+V si jej zkopírujte)

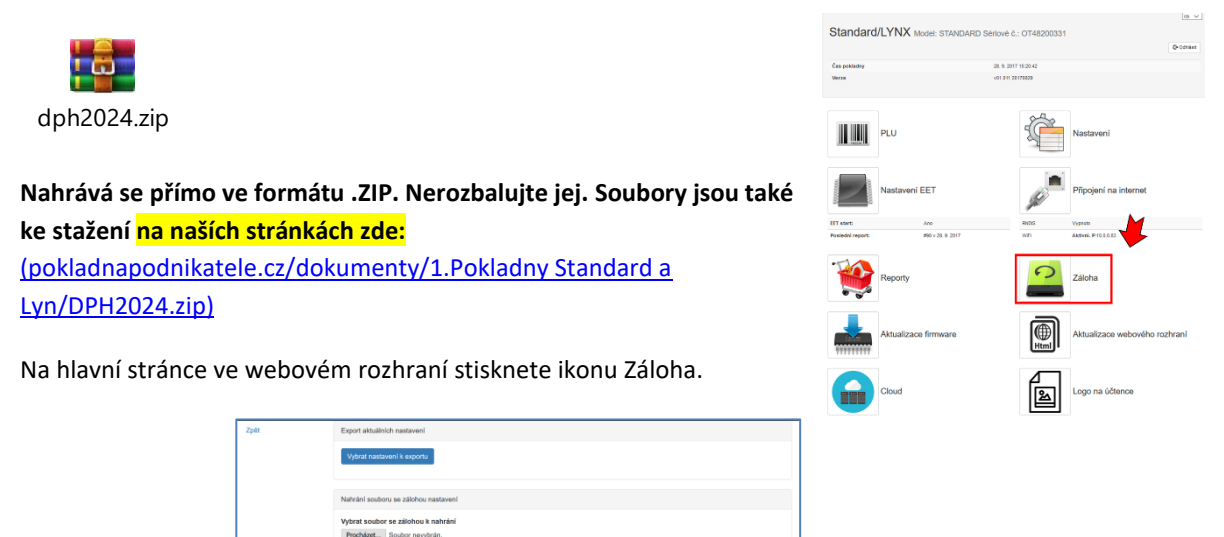

Stiskněte tlačítko Procházet… a vyberte soubor DPH2024 a potvrďte spustit. Tímto je nastavení sazeb změněno viz popis v úvodu tohoto návodu.

**Pokud byste chtěli vrátit původní nastavení roku 2023, nahrajte soubor DPH2023.zip, který je také ke stažení zde:** [\(pokladnapodnikatele.cz/Dokumenty/1.Pokladny Standard a Lynx/DPH2023.zip\)](https://www.pokladnapodnikatele.cz/dokumenty/dph2023-zip-stare-sazby-dph-platne-do-konce-roku-2023/)

## <span id="page-5-0"></span>Úprava skupin DPH u jednotlivých položek

Pokud budete nově přecházet z původních sazeb 10% na 12% nebo na 21%, a nebo z původních 15% na 21%, bude třeba udělat úpravu těchto položek v jejich nastavení. Jedinou výjimkou bude přechod z původních 15% na 12%, protože v tomto případě se nemění číslo daňové skupiny. Původní DPH 2 s 15% se nově v pokladně započítává s 12%, ale číslo skupiny DPH zůstává stejné, 2.

Stejně tak se nic nemění u položek, které jsou i nadále zařazeny do sazby 21%. V pokladně jde o skupinu DPH 1.

#### **Z hlavní stránky webového rozhraní klikněte na ikonu PLU. Sazby se upravují**  ve sloupci "Skupiny DPH".

Pokud tedy pokladnu používáte jako kalkulačku, a máte například k tlačítku 01 nastavené na markování 21%, nemusíte v tomto řádku č. 1 měnit nic. Pokud máte například tlačítko 02 nastavené na 15% tj. je nastavená skupina DPH 2 (a máte ho i tak pojmenované) je třeba změnit v jeho názvu 15% na 12% a od této doby bude markovat položky s DPH 12%. Pokud jste měli tlačítko 03 natavené na 10% (zařazené do skupiny DPH 3), tak od nyní bude uplatňovat sazbu 0%.

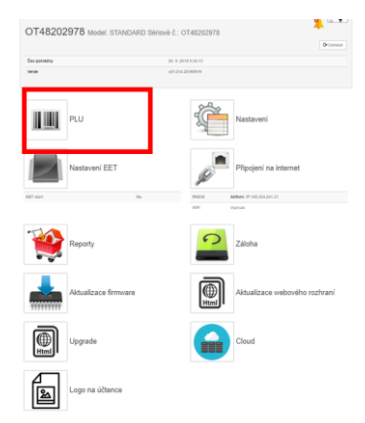

POZOR. V ZÁHLAVÍ STRÁNKY NA MODRÉM PODKLADĚ JE LEGENDA K VÝŠE ZMÍNĚNÝM SKUPINÁM DPH. TA DOPOSUD BOHUŽEL UKAZUJE SKUPINU DPH Č.2 JAKO 15% A SAZBU DPH Č. 3 JAKO 10%. TO NEODPOVÍDÁ SKUTEČNOSTI. PO TÉ CO NAHRAJETE DO POKLADNY SOUBOR DPH24.ZIP BUDE SAZBY ODPOVÍDAT LEGENDĚ PODLE OBRÁZKU NÍŽE.

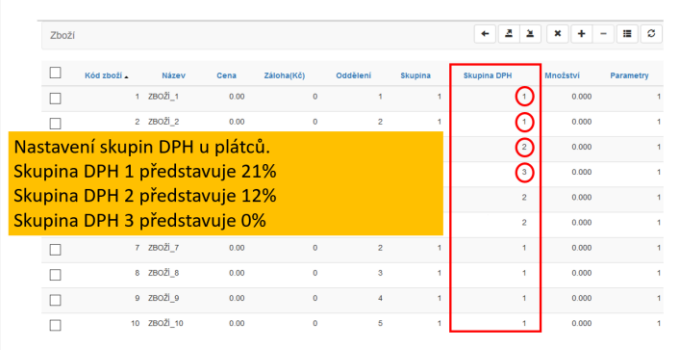

#### --- KONEC DOKUMENTU ---